**Start Easy DMS:** Easy DMS in your Desktop

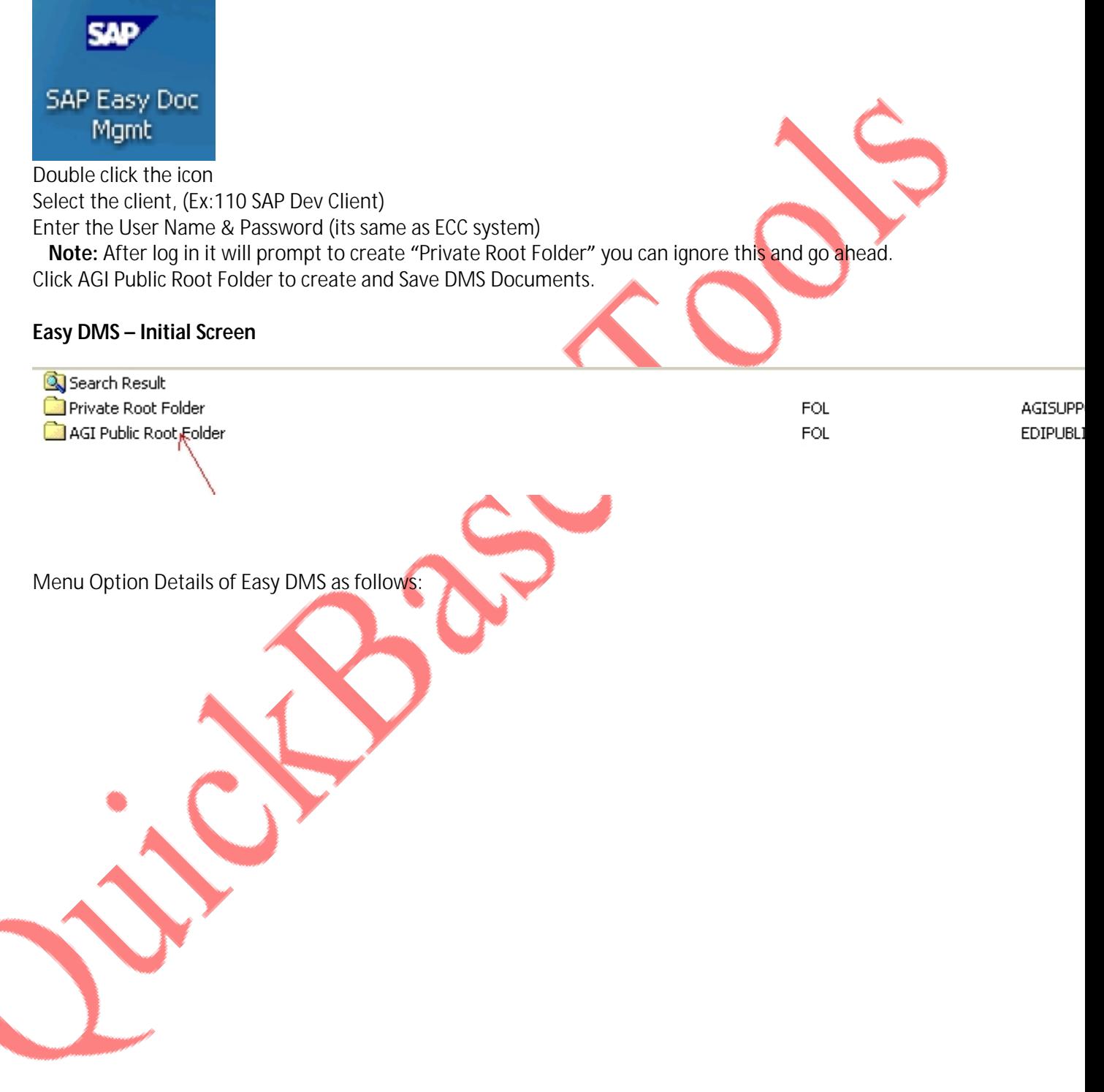

## Screen detail:

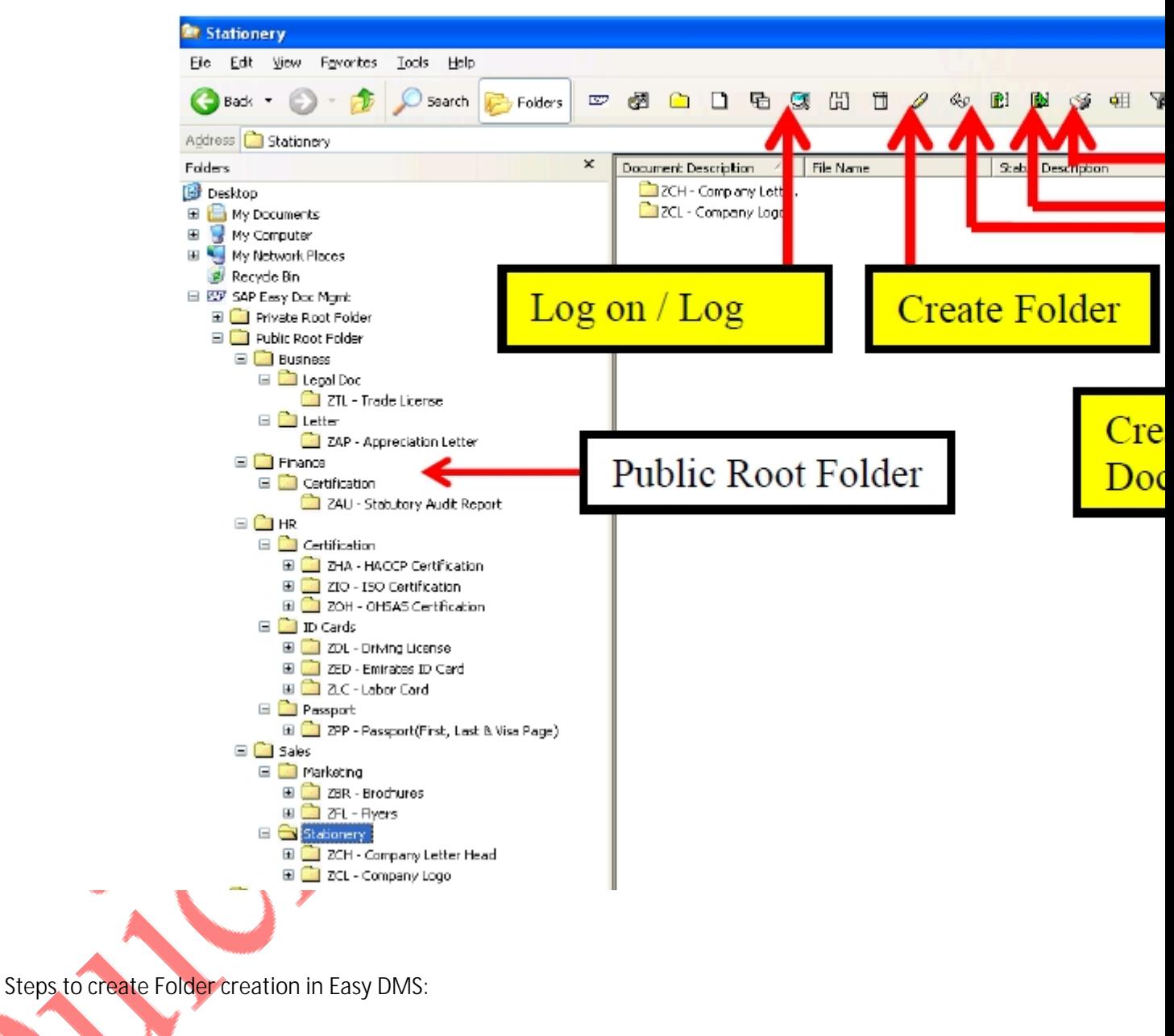

Click Icon "Create Folder" to create folder

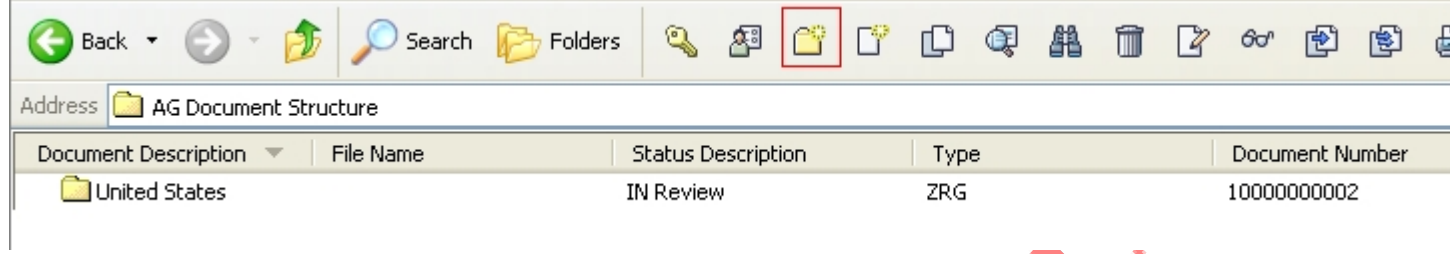

Select required document type for folder creation. Please use below guidelines to create folder creation.

Folder Types:

Region-ZRG

Year-ZYR

Month-ZMT

Remaining Folders-FOL

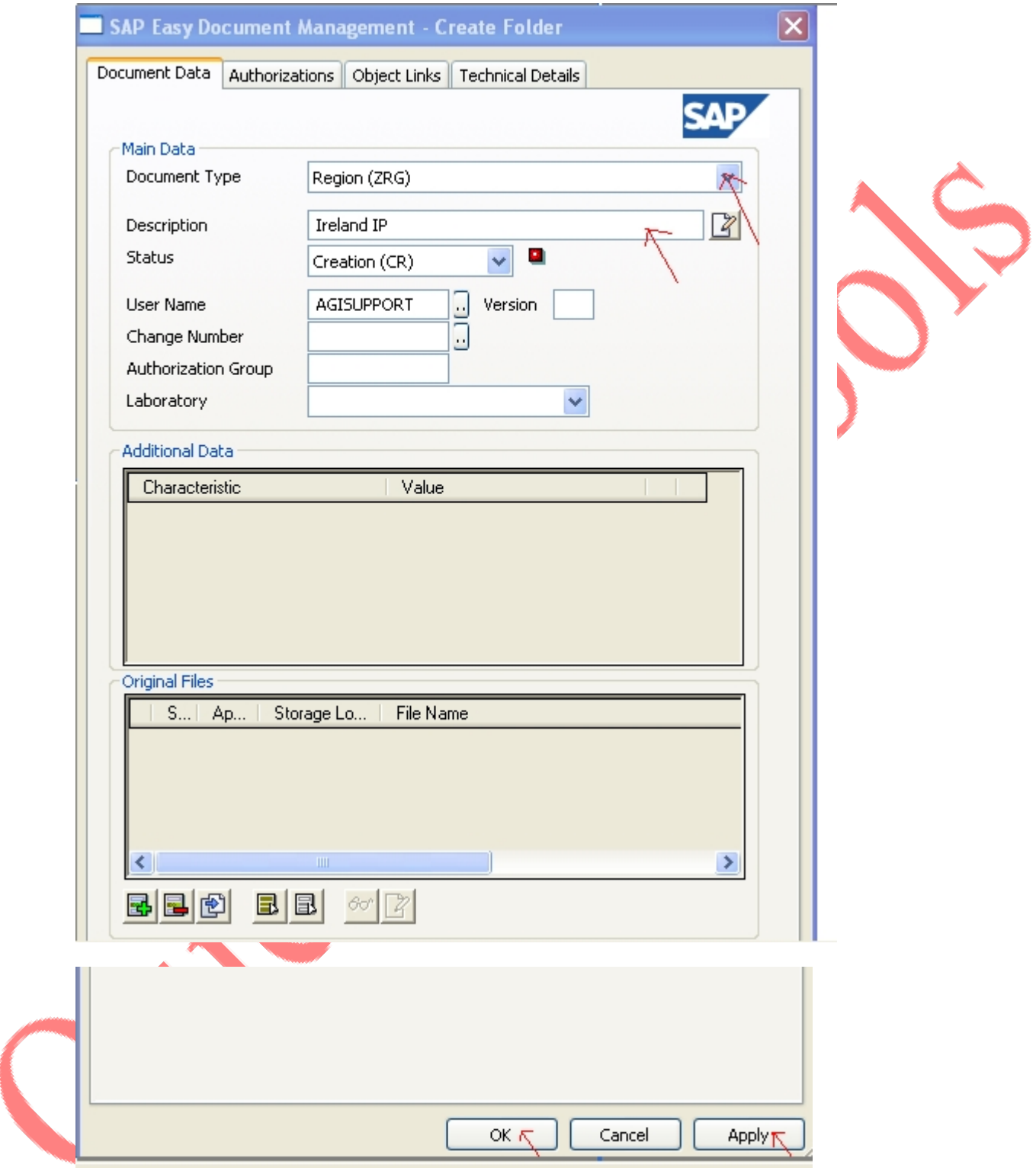

Steps to create DMS Document Creation:

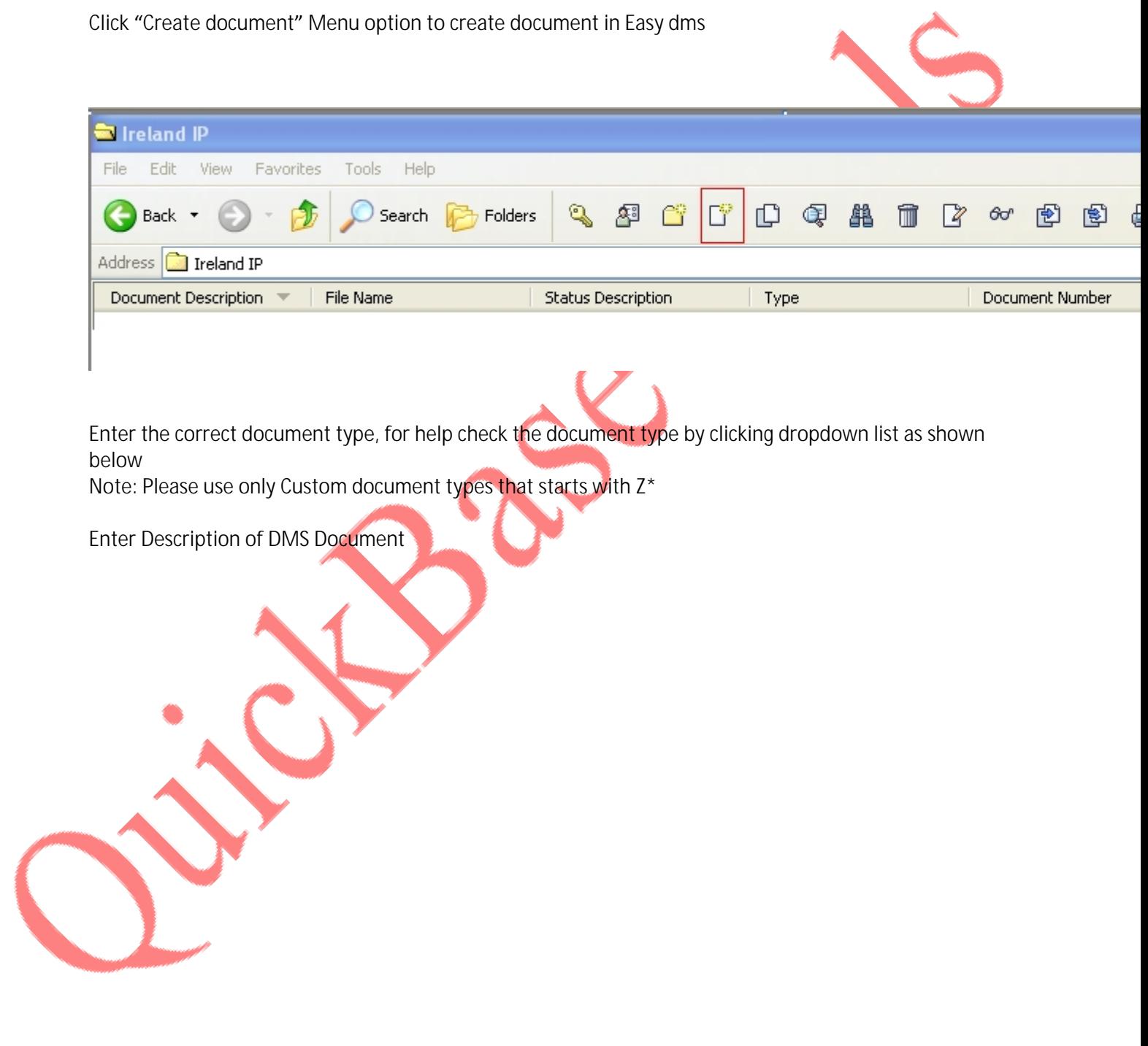

![](_page_5_Picture_8.jpeg)

Select "Add a New File" icon to attach file to DMS Document

![](_page_6_Picture_4.jpeg)

Select the required file in this case Invoice-0090300668

![](_page_7_Picture_3.jpeg)

![](_page_8_Picture_10.jpeg)

Click "Check In Selected File(S)" to copy the file in content server.

![](_page_9_Picture_20.jpeg)

Click "SAP Properties" to attach the DMS Document to required SAP Object links.

![](_page_9_Picture_2.jpeg)

![](_page_10_Picture_8.jpeg)

Attach the DMS Document to Respective SAP Objects like FI Document,WBS Element, Sales Document Item ,Sales Invoice.

Note: SAP Objects in Object Links tab will appear based on document type(Ex: ZSO in this case) selected.

![](_page_11_Picture_49.jpeg)

FI Document:

Use below Format while attaching finance document (via Object link) to DMS Document in Easy DMS

CCODE followed by **FINANCEDOCUMENT** followed by YEAR

EX:510020000002112012

Note: This format is only for FI Doc number in Easy DMS.There is no restrictions for remaining object links.

![](_page_11_Picture_50.jpeg)

Find Object option is inactivated for most of the documents like FI Document, Sales document Item, Sales Invoice except for WBS element:

![](_page_12_Picture_0.jpeg)

Ex: Find Object is inactivated for FI document in Easy DMS as highlighted in below screenshot.

Change Status:

![](_page_13_Picture_40.jpeg)

Right click on document and select "Change Status" option .It displays two options to select: Creation (CR) and IN Review (IR).Please select IN Review (IR) to change the status to In Review

![](_page_13_Picture_41.jpeg)

Right click on document and select "Change Status" option .It displays two options to select: Creation (CR) and Released (RE) .Please select Released (RE) to change the status to Released.

![](_page_13_Picture_42.jpeg)

Note: If any additional file needs to be attached, please make document status as creation, attach the additional file and repeat the above change status steps.

To view DMS document (created in SAP R/3) in Easy dms.

1. Consider some created dms document as shown below:

![](_page_14_Picture_11.jpeg)

Copy the "PO" folder document number and document type and paste it in transaction code CV12 in SAP R/3

![](_page_15_Picture_16.jpeg)

![](_page_16_Picture_3.jpeg)

Enter "DMS Document "to view in this folder in Easy dms.

G

Back

Address **M** PO

Document Description =

Always enter "d" as item category, document as 70000004 and document type as ZJV (sample example) ,click "save" icon" to save the dms document in "20000193" folder.

![](_page_17_Picture_107.jpeg)

Folders

Search

File Name

TEST DOC 04 CHAN... singtel payment.pdf

۹

Creation

⁄?

**Status Description** 

口车串

Type

ZJV

 $\blacksquare$ 

 $\sqrt{2}$ 

60

7000000g

Document Number

闿

- Ei

₩

ZuickBase Tooks